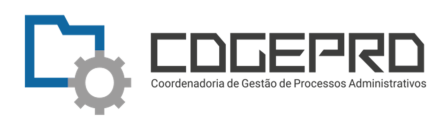

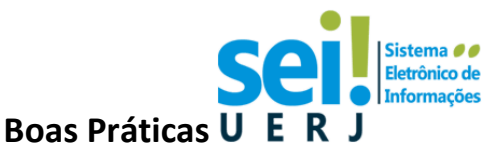

# **Organização de processos na unidade**

### **Bloco Interno x Acompanhamento Especial (em Grupos de Acompanhamento)**

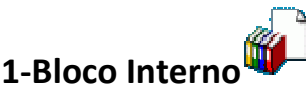

- Os Blocos Internos servem para organizar conjuntos de processos que possuam alguma ligação entre si. (Ex: Processos Empresa A, Assuntos RH, Projeto X, etc).
- É uma organização interna, somente visível dentro da sua unidade.
- É possível incluir um ou mais processos em um bloco interno, sendo o(s) processo(s) gerado(s) ou não na sua unidade.
- É possível incluir um processo em um ou mais blocos internos.
- Usado principalmente para processos que não estão tramitando mais.

### Como incluir: Na tela **Controle de Processos**:

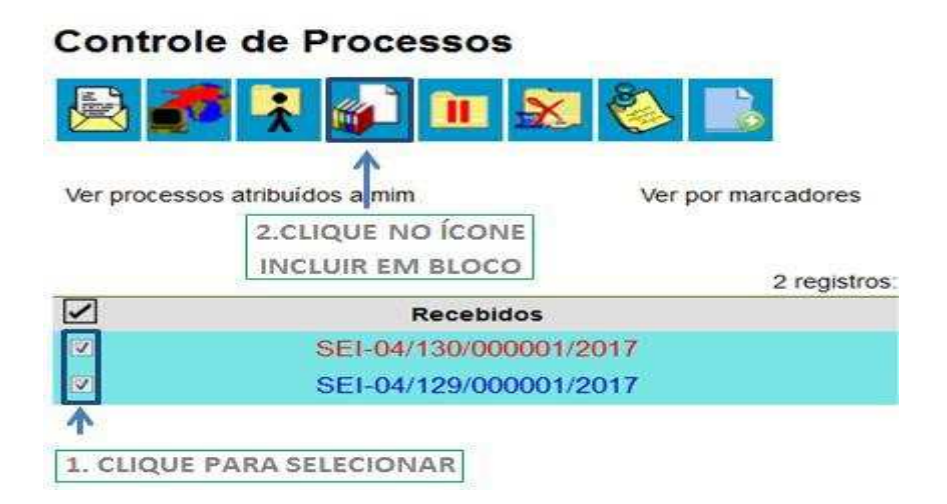

### Ou na própria tela do processo:

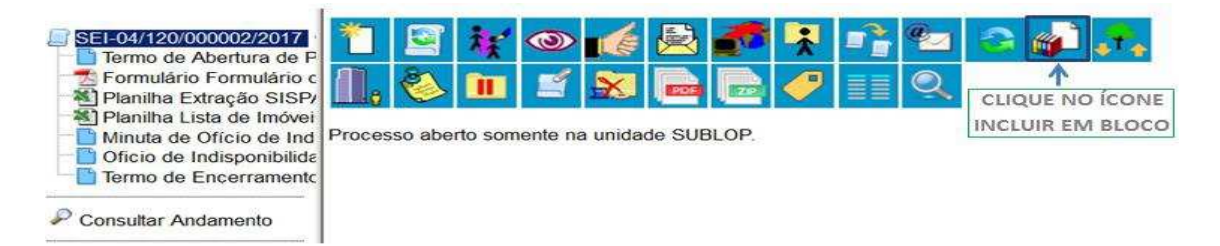

### **Selecionar Bloco**

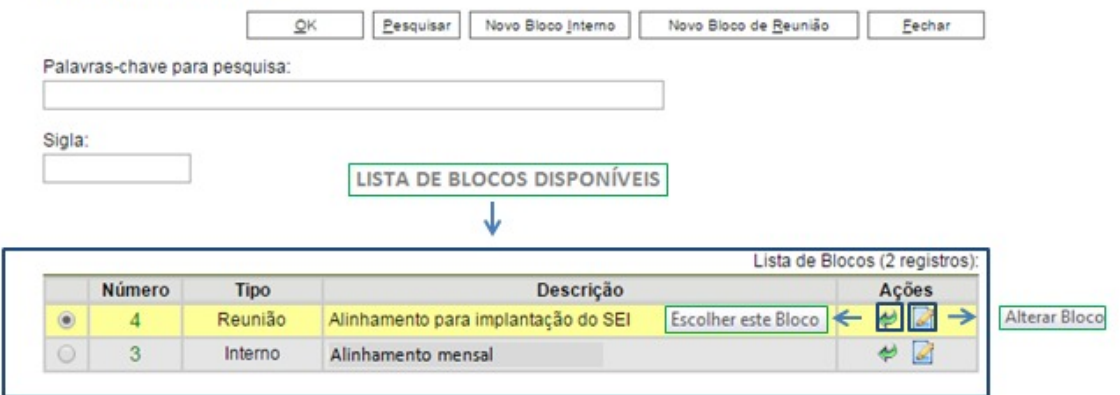

Você pode escolher o bloco já existente ou você pode criar um novo bloco interno clicando no botão **"Novo Bloco Interno".**

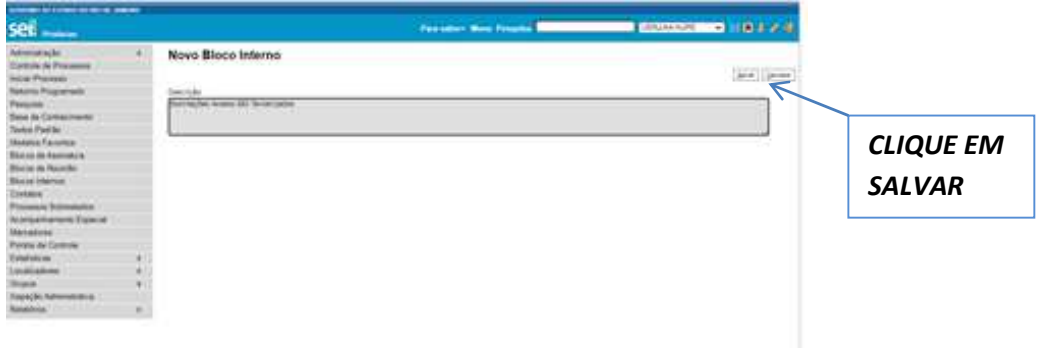

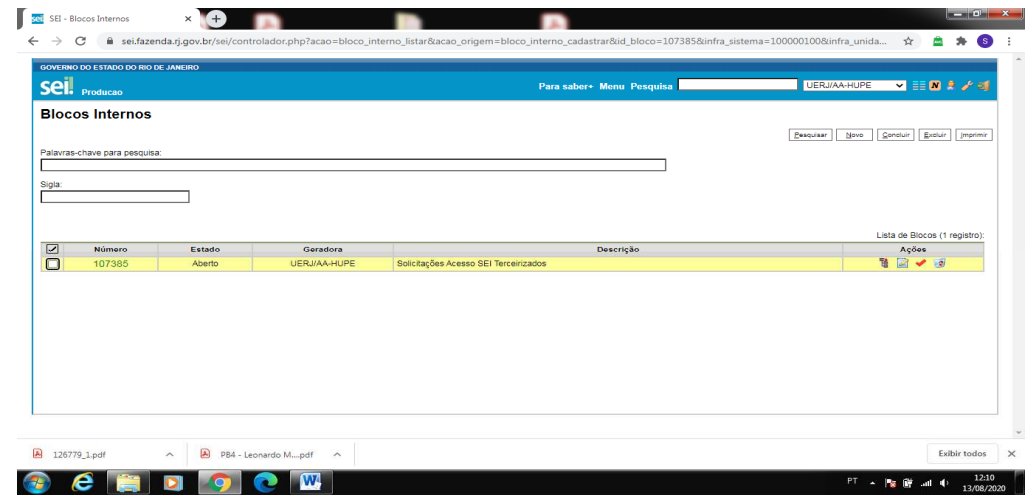

Para visualizar os processos do bloco clique no botão lateral **"Processos/Documentos do Bloco".**

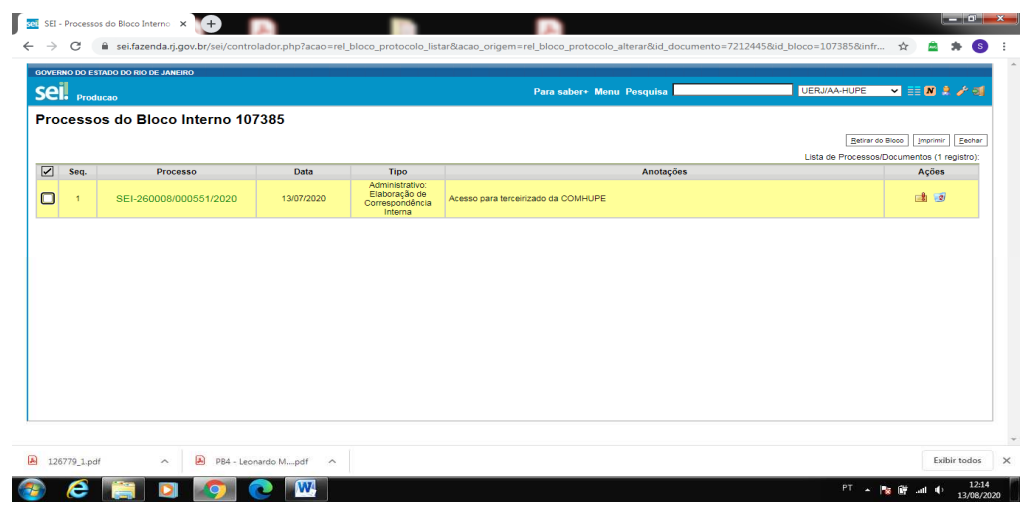

Para visualizar todos os blocos internos criados na sua unidade, escolha a opção correspondente no menu lateral esquerdo da tela **Controle de Processos**.

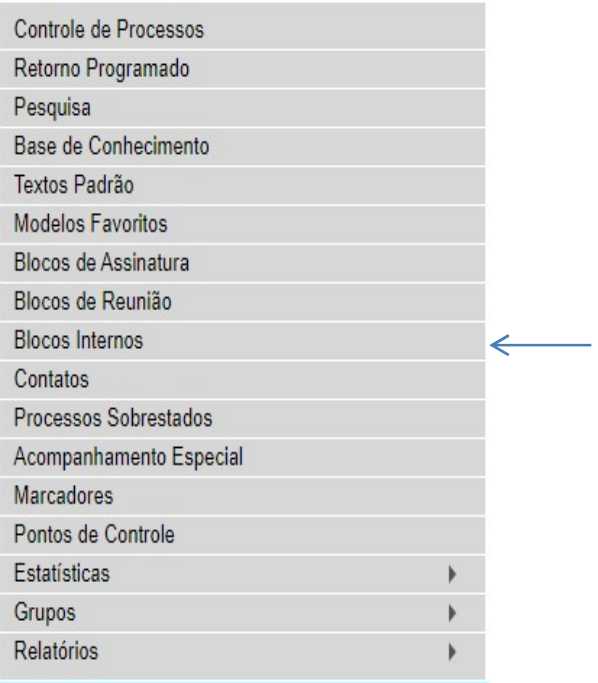

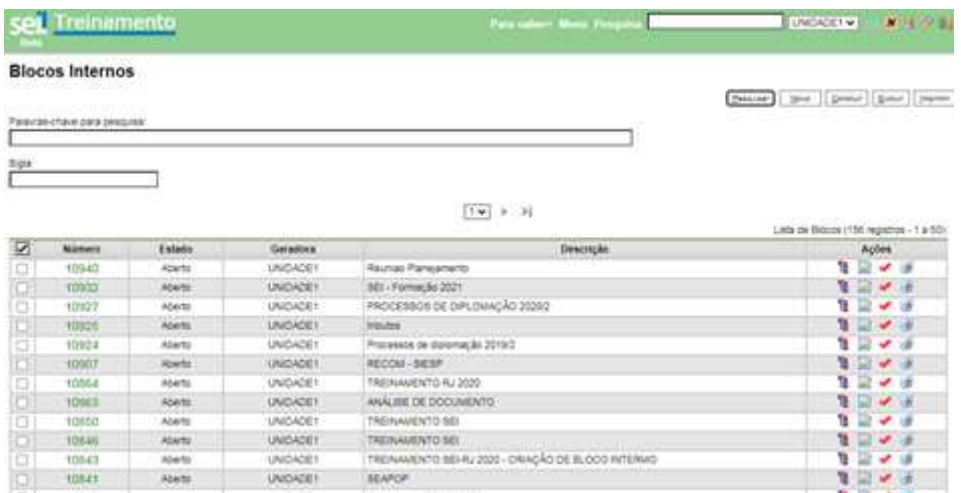

Assim, será possível selecionar um bloco e executar as seguintes ações, pelos botões à direita:

*-Verificar os processos incluídos no bloco* 

*-Alterar definições do bloco* 

*-Concluir o bloco, ou seja, não será possível mais incluir processos neste bloco* 

*-Excluir o bloco* 

# **2-Acompanhamento Especial**

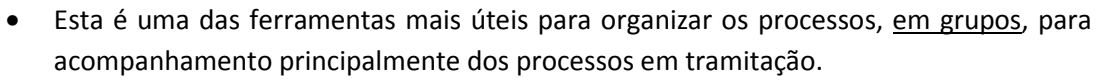

- Permite acompanhar o processo, tendo-os organizados para consulta na unidade.
- Permite um maior detalhamento na organização em comparação aos blocos internos.
- É uma organização interna, somente visível dentro da sua unidade.
- É possível colocar em **Acompanhamento Especial**, processo(s) gerado(s) ou não na sua unidade.

Para colocar o processo em **Acompanhamento Especial**, na própria tela do processo:

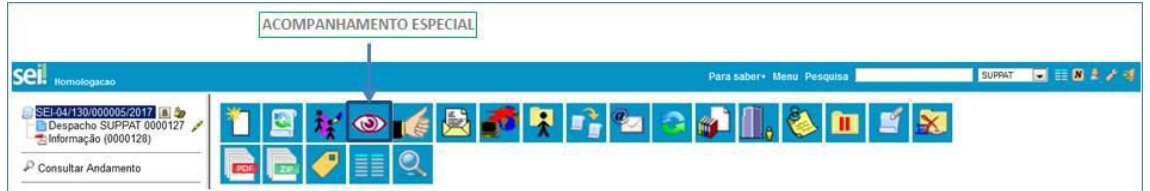

É possível colocar o processo em um grupo já criado, ou criar um novo grupo de acompanhamento:

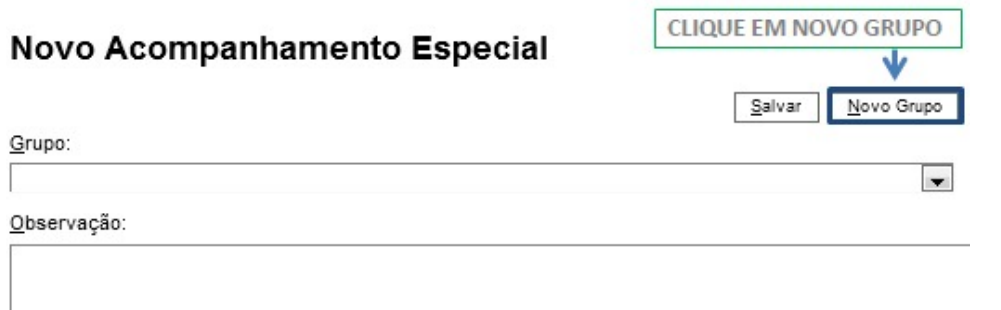

Após, para acessar todos os grupos criados com os respectivos processos , basta acessar a opção no menu lateral da tela **Controle de Processos**.

*.* 

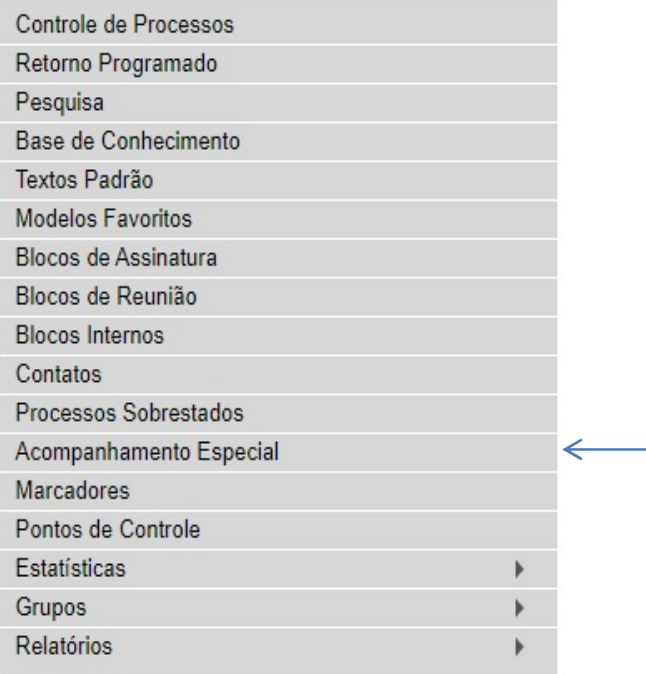

Após escolher a opção desejada do menu acima, todos os grupos de acompanhamento especial da unidade são mostrados na tela, onde várias ações poderão ser tomadas, selecionando o processo e clicando nos botões da coluna **"Ações"**:

*-Alterar Acompanhamento – Permite alteração do grupo e da observação.* 

*-Excluir Acompanhamento – Exclui o processo do grupo de acompanhamento.* 

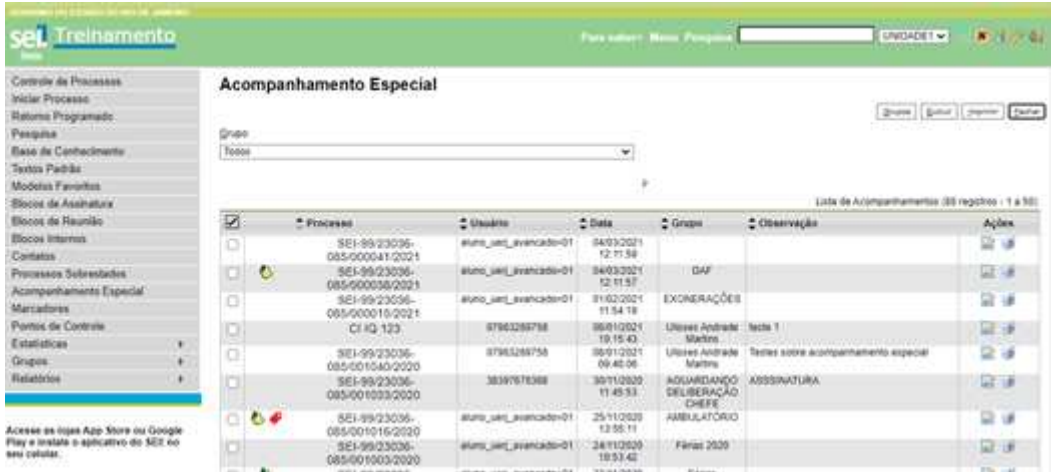

# **2.1 -Grupo de Acompanhamento**

É um grupo de processos criado para organização dos processos colocados em Acompanhamento Especial

### **2.1.1 -Como alterar o nome de um Grupo de Acompanhamento:**

1-No menu principal, na lateral esquerda da tela Controle de Processos, clique em **Acompanhamento Especial**

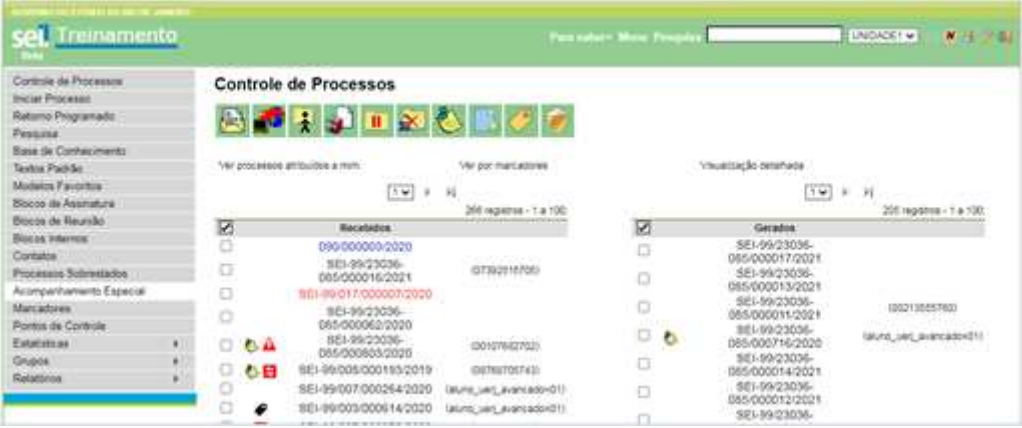

### set, Treinamento **NESCRIPTION** Coreuse de Processos **Acompanhamento Especial** Contras de Processos<br>Inicial Processi<br>Retorio Programado<br>Pesquisa<br>Tens de Conhecimiento<br>Tentos Pabilio **Dust | Date | Parent | Carter** Druge<br>Topos ¥) Modella Favorita<br>Biscos de Assentina<br>Biscos de Reumân þ. 10 Normal - T.A 501 Lista de 図 C Grape<br>EXCHERAÇÕES  $2001$ Ações<br>12 de  $+$  Processo  $2.000000$ 2 Observação 8E1-9923036-<br>066-000016-2021<br>CI1G 123 **BUNG, UNIT, BISPONDOROS Biographication** 01022021 Contatos<br>Processos Sobrestados areculents 算法 ia 05012021<br>1215.43 **Ullises Antrade**<br>Martins Acompanhamento Expected<br>Marcadones<br>Pontes de Compos SE-99/23036oneszerre ia in tes Angrade 06/01/2021 **WREE SCOTE ACOMICA** assessed 立体 ici. AGUARDANDO **MANYORA** 8E1-99/23036 10/11/2020 Eigenbay  $\begin{array}{r} 361.9923036 \\ 0850010162000 \\ 341.9923036 \\ 0850010032009 \end{array}$ iz u  $0.66$ 25/1/2020 Gripor and and material Retatorios 能達 **Wind, will avancage (IT)** 3411002 Férrei 2000 io.  $24$ o, **BUNK UNIT, BIGHEARING!** ٠ 581-99/23036-23/11/2020 Firian Acesse as leges App Store ou Google

### 2- Clique no botão **Grupos** no canto superior direito:

3-Marque o grupo desejado , clicando na *checkbox* à frente do nome do grupo:

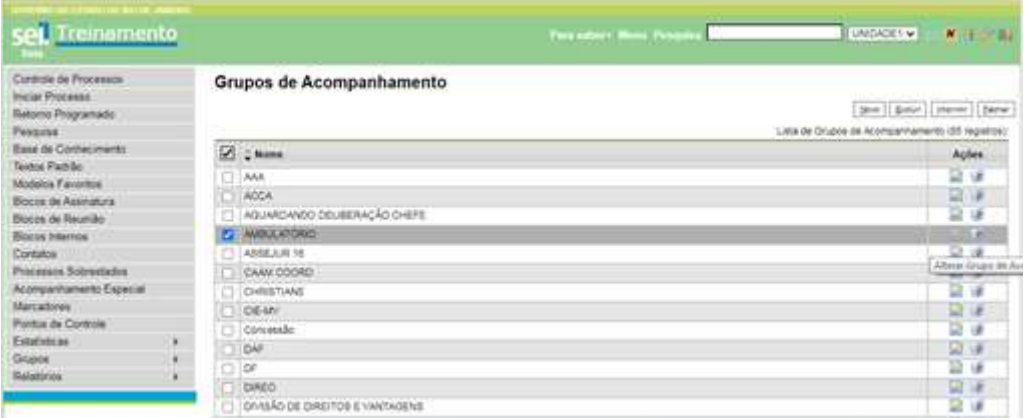

4- A seguir, na coluna Ações, clique no botão **Alterar Grupo de Acompanhamento:**

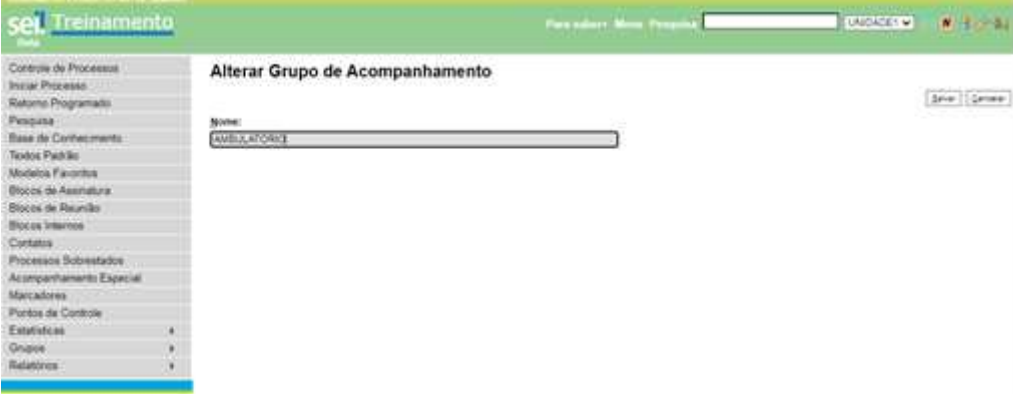

5-Altere o nome do grupo e clique no botão **Salvar**.

### **2.1.2 - Como excluir um Grupo de Acompanhamento:**

Para excluir o grupo de acompanhamento, será necessário primeiramente retirar os processos deste grupo do acompanhamento especial:

### 1-Clique em **Acompanhamento Especial**, no menu lateral esquerdo

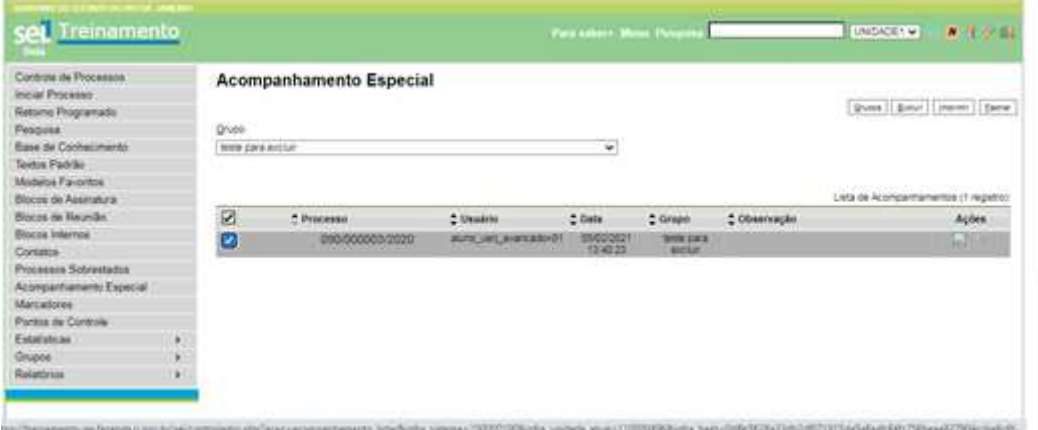

### 2-Selecione o grupo desejado

3-Com o grupo marcado, clique (na coluna Ações) no botão **Excluir Acompanhamento**

### **Assim o processo sairá do Acompanhamento Especial.**

4-Agora clique no botão **Grupos** e marque o grupo que deseja excluir.

Com o grupo marcado, clique (na coluna Ações),no botão **Excluir Grupo de Acompanhamento**

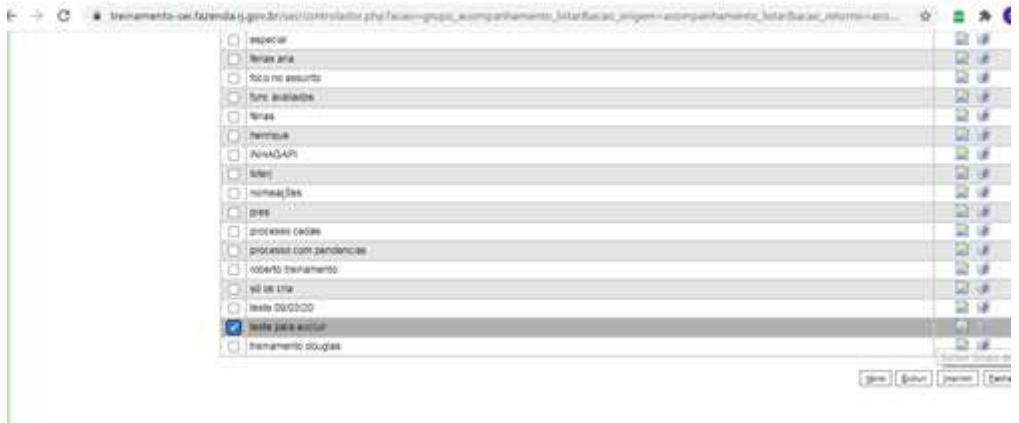

**Pronto! O Grupo de Acompanhamento foi excluído e o(s) processo(s) que estava(m) tramitando, continua(m) onde estava(m), mas sem o Acompanhamento Especial da sua Unidade!** 

## **IMPORTANTE**

**Todas estas opções de organização, devem ser utilizadas como boas práticas para que a sua tela "Controle de Processos" fique somente com os processos a serem instruídos.** 

**Não mantenha processos abertos na unidade sem necessidade!**